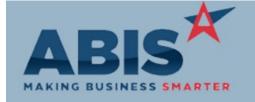

# Adjutant Desktop Release Notes Version 1711.1705

ECR#

Program Change Description Option / Rule

**Accounts Payable** 

29655 The new setup option, APOVERAPR, allows setting the Approved to Pay amount for an AP Invoice

AP Approve to Pay higher than the original AP Invoice balance.

Wiki Link: www.abiscorp.com/adjwiki/rule-setup.ashx Rule Maintenance: APOVERAPR

Item Control (Inventory)

29657 The Bill of Materials Report now has an "Add Date Range" filter. If filled out, the report results will only

Bill of Materials Report display Bill of Materials data that was entered during the specified range.

Wiki Link: http://www.abiscorp.com/AdjWiki/BOMREPORT.ashx?NoRedirect=1

Order Entry

28567 This change adds a new 'onhand' expression for the Packing List form, which allows printing an item's

Packing List current on hand quantity on the Packing List.

28915 Add a new setup option (POSLAUNCHCC) that will launch a credit card processing screen from the

Credit Card Processing Point of Sale (POS) screen when 'Credit Card' is selected .

This option should only be used by customers processing credit card transactions through Adjutant

with an approved vendor.

Wiki Link: http://www.abiscorp.com/AdjWiki/rule-setup.ashx?

Printed: 11/15/17 07:34 AM

Setup Options: POSLAUNCHCC

Setup Options: TRANSALLOC

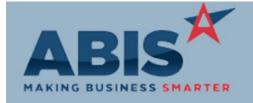

### Adjutant Desktop Release Notes Version 1711.1705

ECR#

**Change Description** Option / Rule Program

**Order Entry** 

29668 A new setup option has been created (TRANSALLOC) that, when enabled, will maintain any Sales **SO Allocations** 

Order allocations when the lot is transferred to another warehouse before the lot goes through

Shipping/Production.

http://www.abiscorp.com/adjwiki/rule-setup.ashx? Wiki Link:

29679 A new CWQty Column has been added to the Sales Order Allocation screen grid.

**SO Allocations** 

#### **Project Management**

29651 Job Card Report Update the Job Card report with a "Shipped" column in the Detail section of the Detail report that will display a "Y" for each period/year where some or all of the cost has shipped and a "N" if no cost has

shipped. Add the project customer to the cursor of the Summary report.

29656

The Task Tab on the Project Control screen has a new column for Task Address. The address displayed

is the Task Location (Ship To) address. **Project Control** 

### Reporting

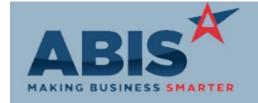

# Adjutant Desktop Release Notes Version 1711.1705

ECR#

Program Change Description Option / Rule

Reporting

The Gross Margin (Invoice) Report is now able to group by Sales Order Type and Territory, in addition Gross Margin Invoice Report to the default grouping by Invoice.

29586 A new multi-select filter for Salesperson has been added to the Gross Margin (Invoice) Report.

**Gross Margin Invoice Report** 

Wiki Link: http://www.abiscorp.com/AdjWiki/gmargininv.ashx?

#### Task Management

29527 Service Order Forms This change adds two new expressions that will list the purchase orders linked to a task (polist2), along with their respective dates (podate2). These expressions can be added to either the working or completed form.

29578

Over Due Task Event

A new event has been created for overdue tasks that will allow the user to select specific tasks to send overdue task alerts, as well as launch separate new routes whenever a task is overdue. The new event code is XTASK-DD-CCCC, where CCCC is the Standard Task code.

29616 A new setup option, TASKQUOTEPDF, has been added to automatically add a PDF version of the

Setup Options: TASKQUOTEPDF

Wiki Link: http://www.abiscorp.com/AdjWiki/rule-setup.ashx?NoRedirect=1#T\_19

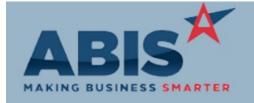

# Adjutant Desktop Release Notes Version 1711.1705

| Change Description                                                                                                    | Option / Rule                                                                                                    |
|----------------------------------------------------------------------------------------------------|----------------------------------------------------------------------------------------------------|
|                                                                                                    |                                                                                                    |
| The Quote Dropdown list on the Task Master screen will now only show Open quotes for that customer.                                                                                                    |                                                                                                    |
|                                                                                                    |                                                                                                    |
| A new service has been created that will automatically run the Timesheet Import function using an Excel file from a designated file path every Monday at 6AM. An email will be sent out notifying a user if the import was successful or if the import failed. | Rule Maintenance:TIMEIMPORT                                                                                                    |
| This is a highly customized service that relies on the Timesheet Import template being filled out an placed in a specific file. Contact your ABIS Consultant for more information.                                                                             |                                                                                                    |
|                                                                                                    |                                                                                                    |
|                                                                                                    |                                                                                                    |
| Tasks generated from a route will now have the same linked Quote as the first task in the route or the task that fired the route.                                                                                                    |                                                                                                    |
|                                                                                                    | The Quote Dropdown list on the Task Master screen will now only show Open quotes for that customer.  A new service has been created that will automatically run the Timesheet Import function using an Excel file from a designated file path every Monday at 6AM. An email will be sent out notifying a user if the import was successful or if the import failed.  This is a highly customized service that relies on the Timesheet Import template being filled out an placed in a specific file. Contact your ABIS Consultant for more information.  Tasks generated from a route will now have the same linked Quote as the first task in the route or the |

Printed: 11/15/17 07:34 AM

Total Number of Changes: 16